### **楊梅國中線上同步教學 Google Meet+Classroom(初階)教學手冊-教師端**

#### 全校統一規畫

- 1. 每個老師有自己的帳號,共用班級教室,教師(建議)依實際課表時間開授課程。
- 2. 每一個班級老師帳號都已開啟 classroom 課程,請不要另外加開新課程, 以免學生找不 到教室。
- 3. 導師與任課教師都可使用 classroom 中的訊息串與作業功能, 進行公告訊息及分派作業 等事項。
- 4. 教師帳號、密碼:**公務帳號**@ms.ymjhs.tyc.edu.tw;預設密碼:如信件說明,**登入後務 必修改密碼**。
- 5. 同一班級老師帳號可多台電腦同時登入, 教師可以依需求開二台電腦登入同一個帳號(方 便看學生畫面),若上一節課老師忘記登出,也不會影響下一位教師登入。

#### 操作步驟

### Step 1:先以**教師帳號(如上)**登錄 Google 帳號。

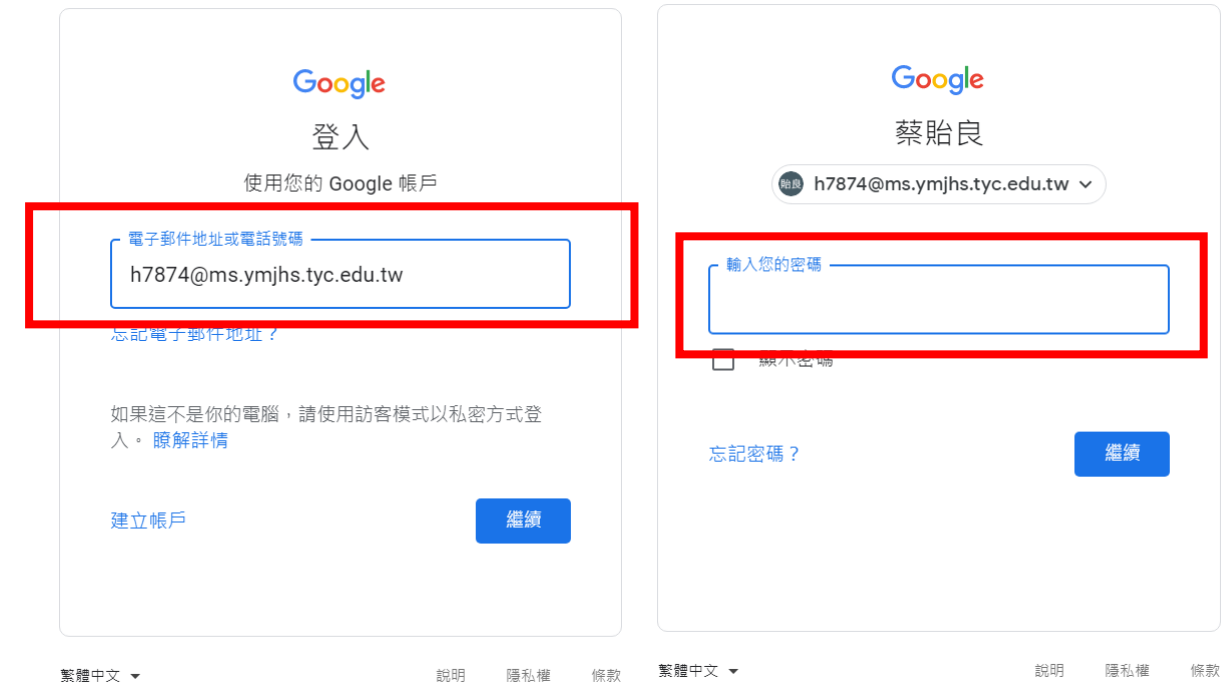

## Step 2: 畫面右上方找九宮格圖示,選擇 classroon。

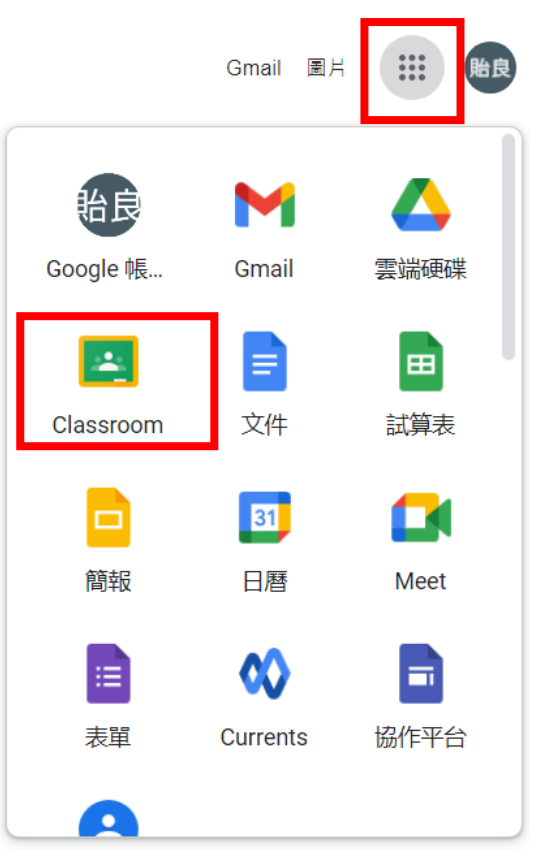

Step 3:點選「接受」邀請進入授課班級教室。

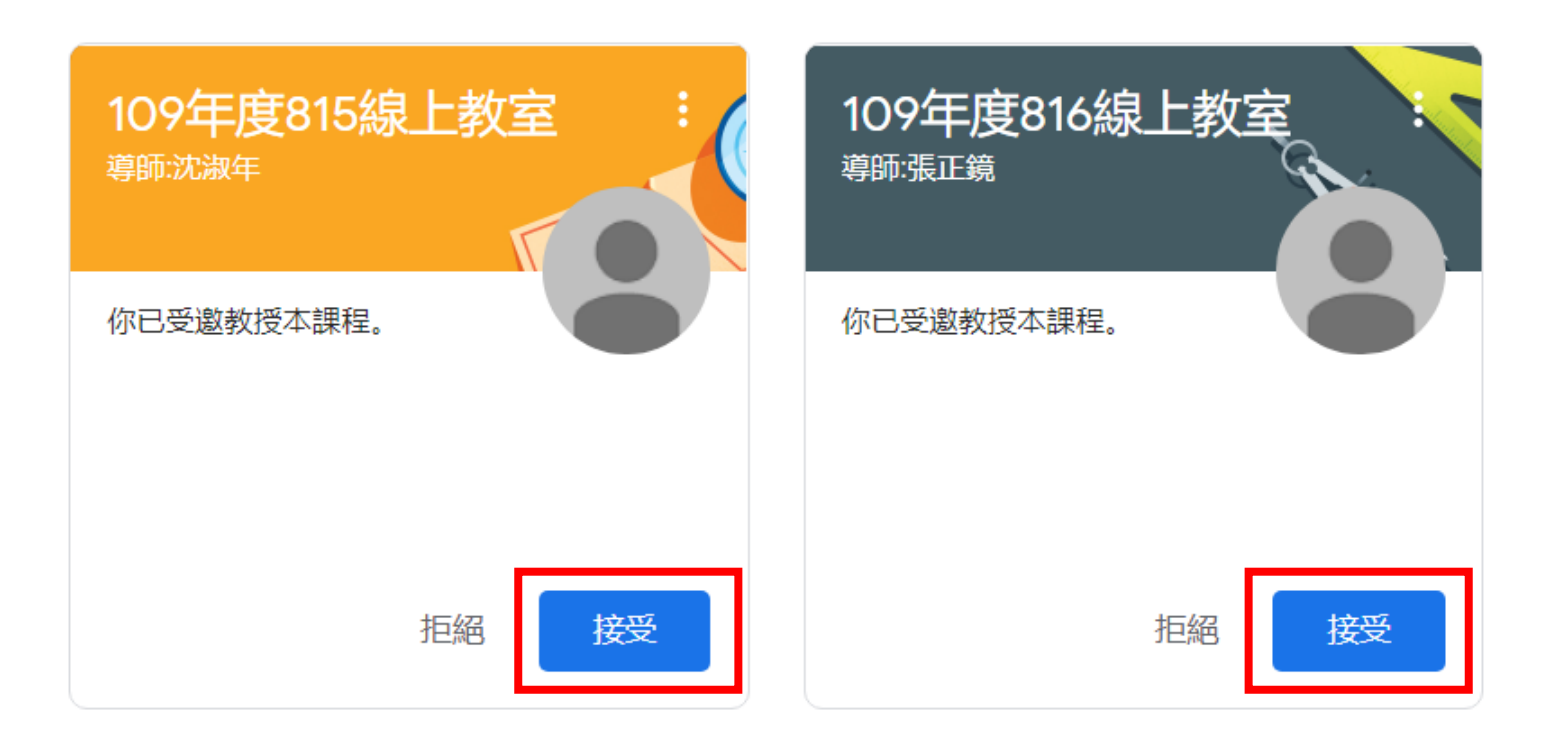

# Step 4: 訊息公告

班級教室公佈欄(各班格式不一,如無可參考此範例),以提醒學習「線上同步授課時間」

及「相關作業繳交事項」。

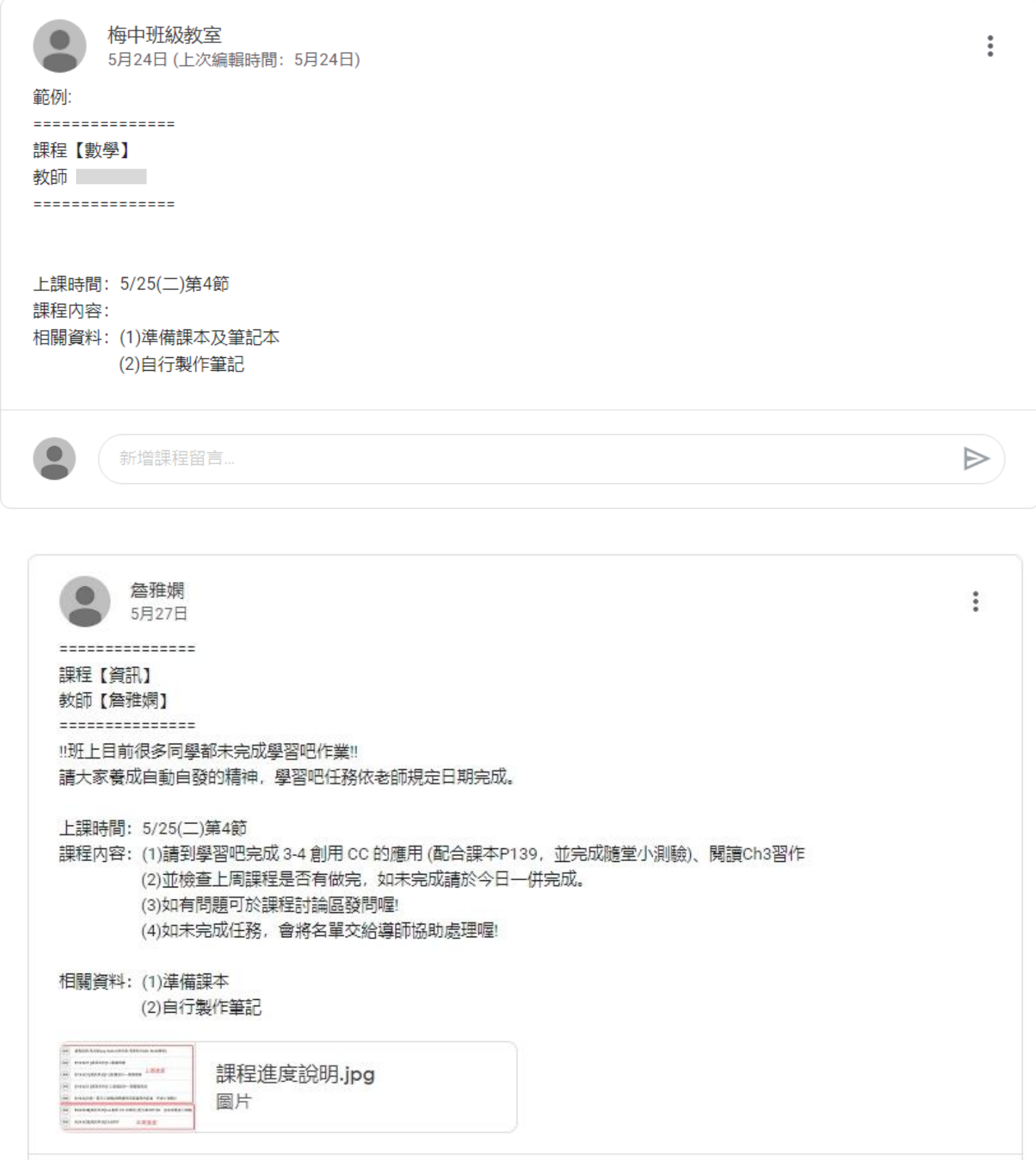

Step 5 : 要使用班級 meet(同步授課)請點選 meet 連結。

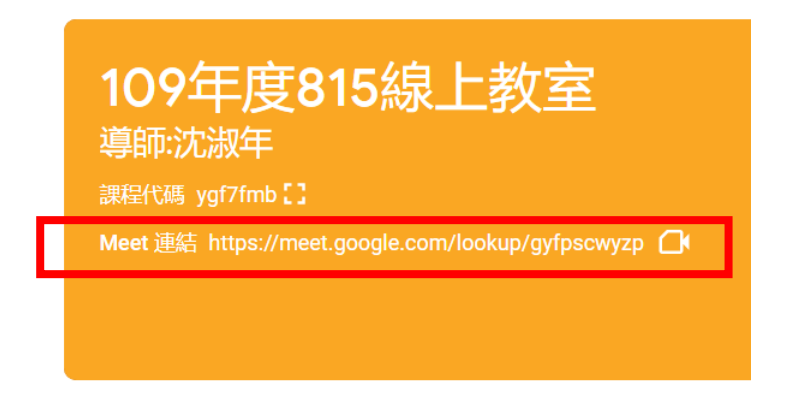

Step 6:點選「立即加入」即可進入 meet。

**備註**:如不使用攝影機,可選擇關閉;**麥克風必須「開啟」。**

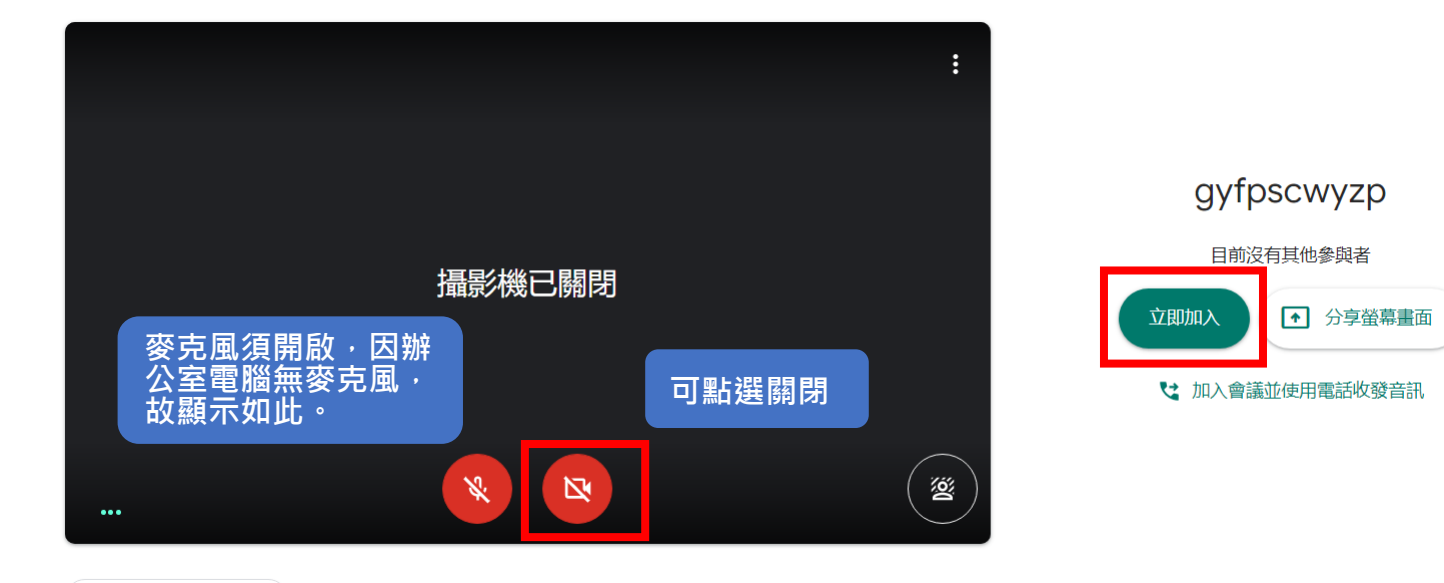

☆ 検査音訊及視訊功能

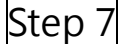

 $|\mathsf{Step\ }7|$  : (建議)使用單一視窗, 選取授課教材, 按下加入。

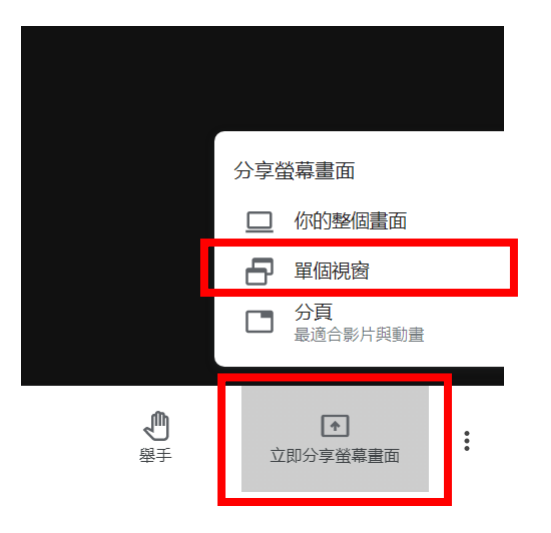

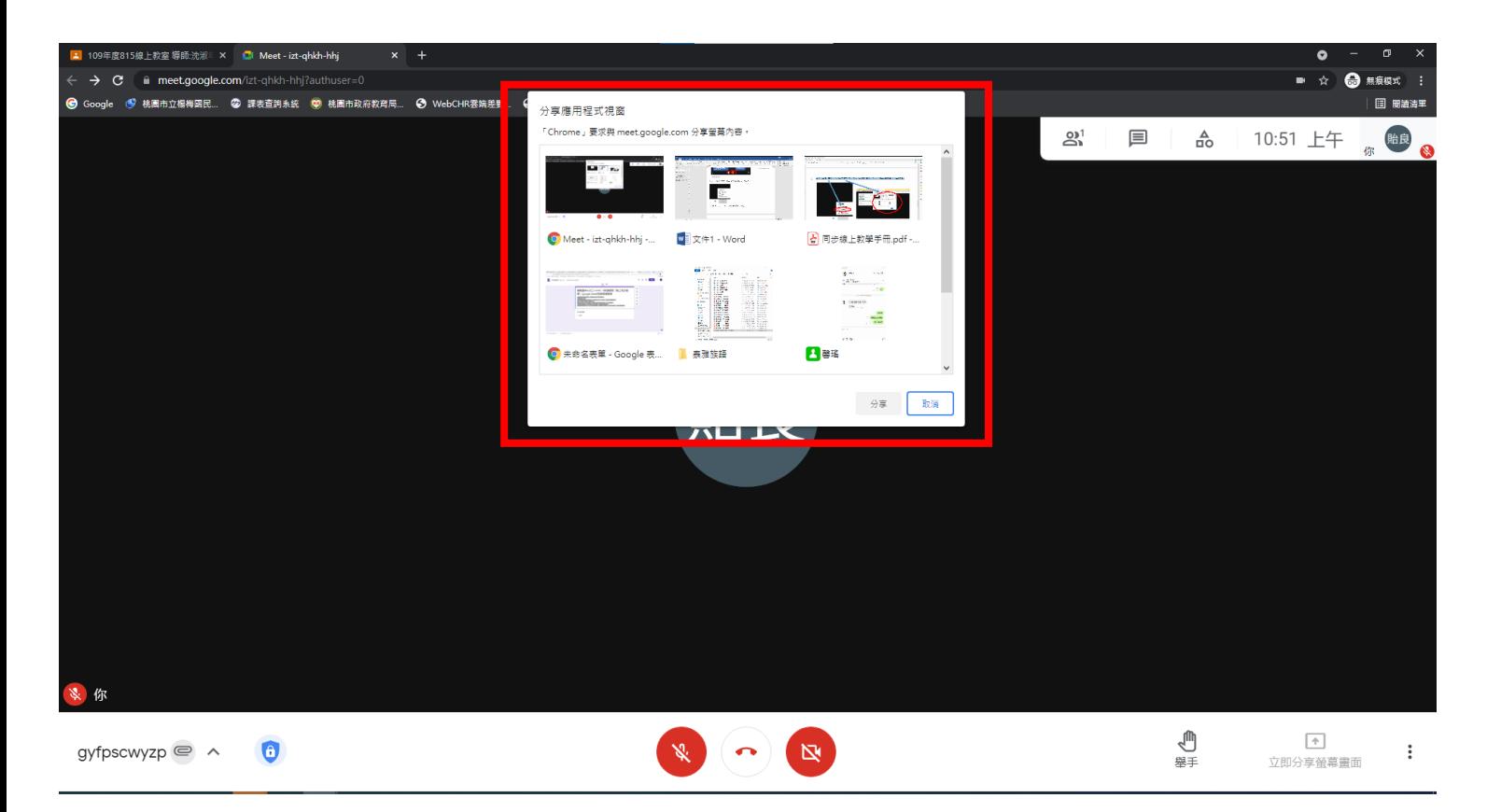

[<br>備註 : 小白板功能已加入, 教師可在教學時使用小白板。

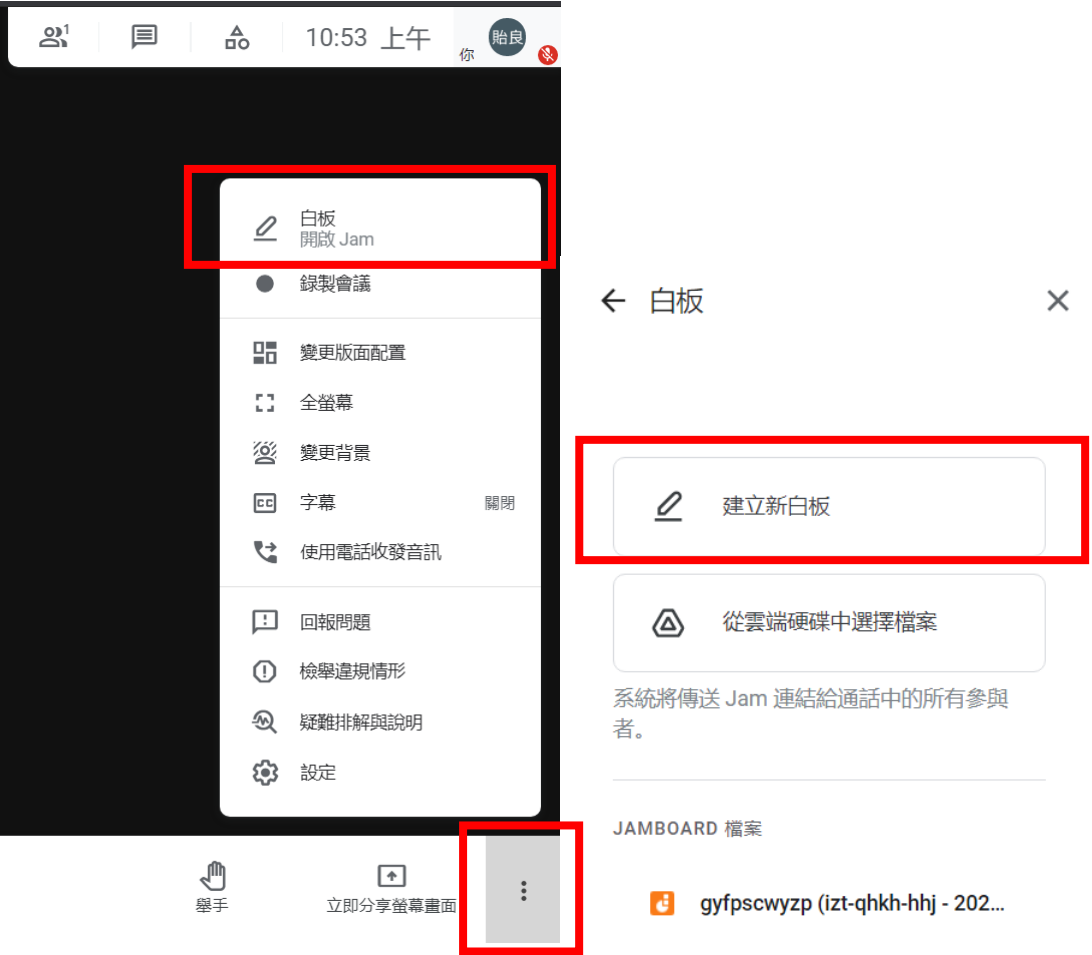

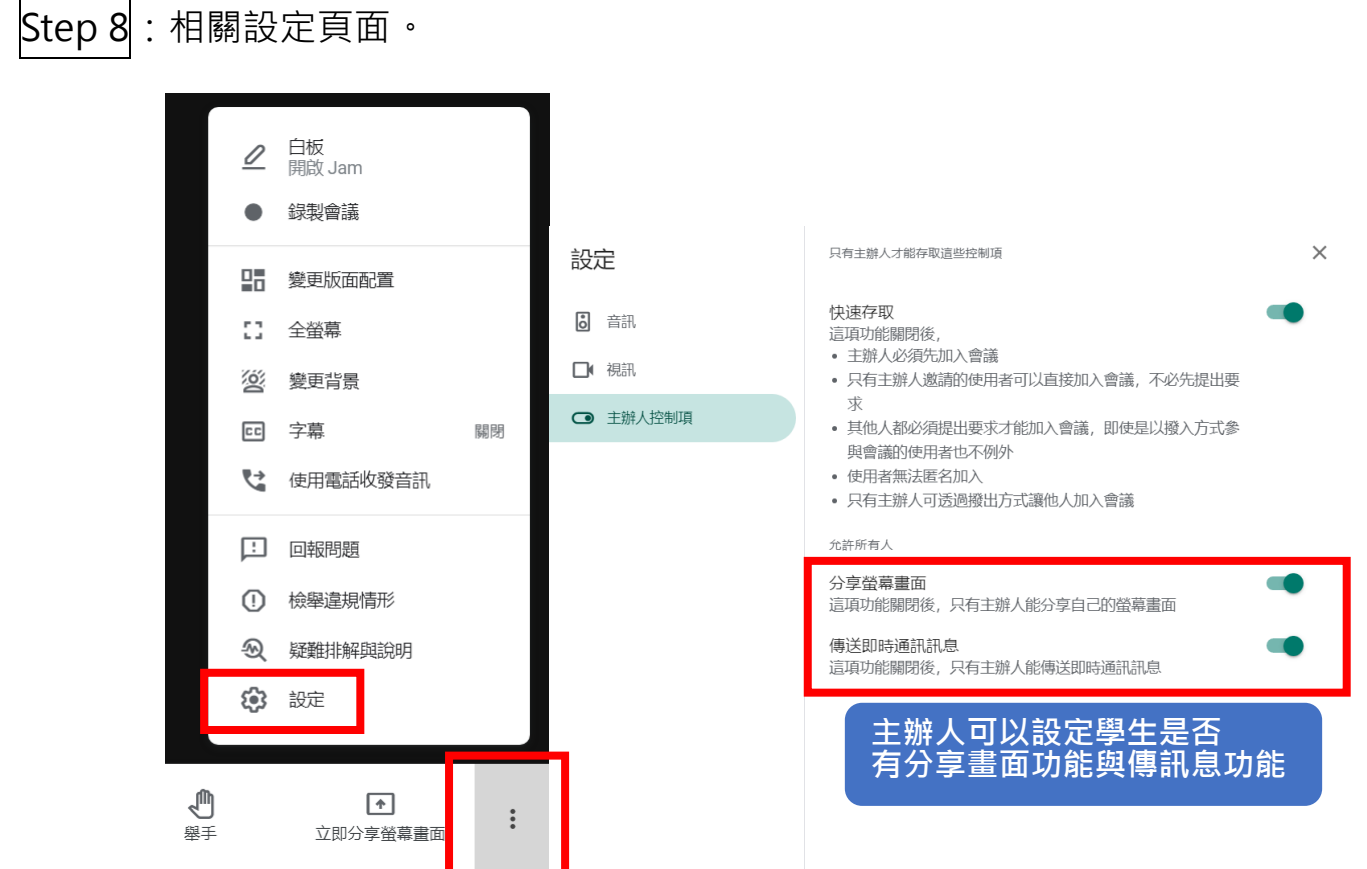

**※進階功能**:螢幕錄影,作為課程複習、缺席學生學習資源,亦可上傳至【學習吧】。  $\overline{\textsf{Step 1}}$ : 點選「錄製會議」-「開始錄製」。

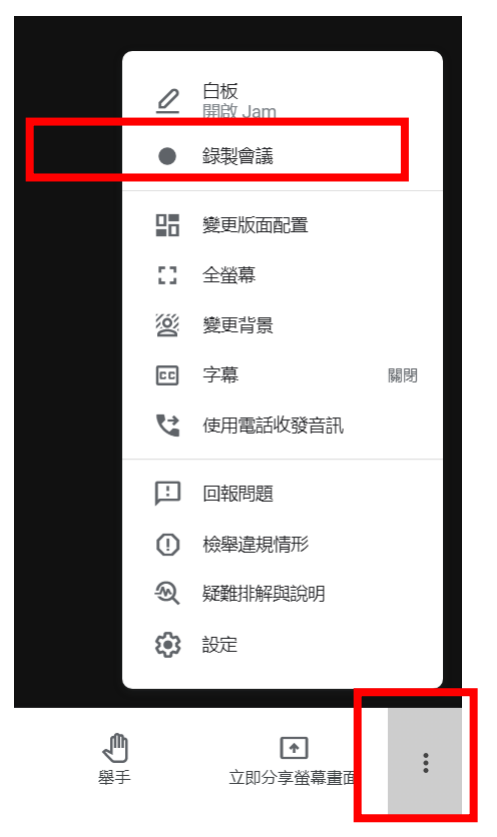

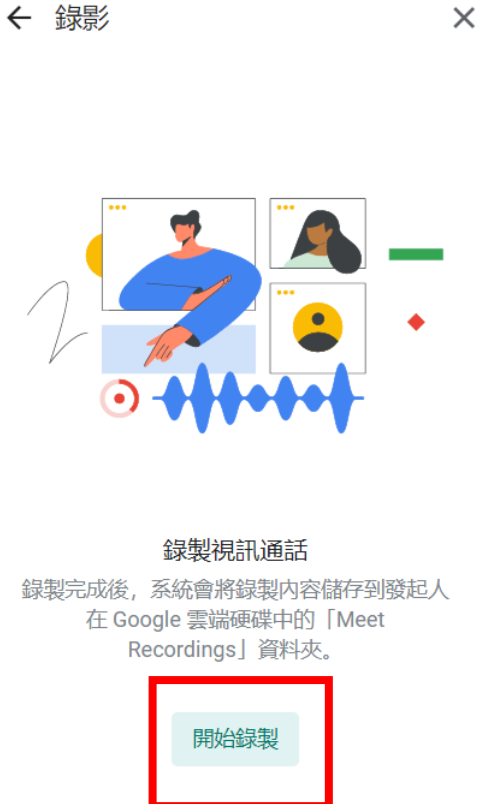

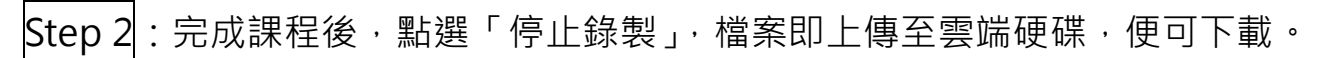

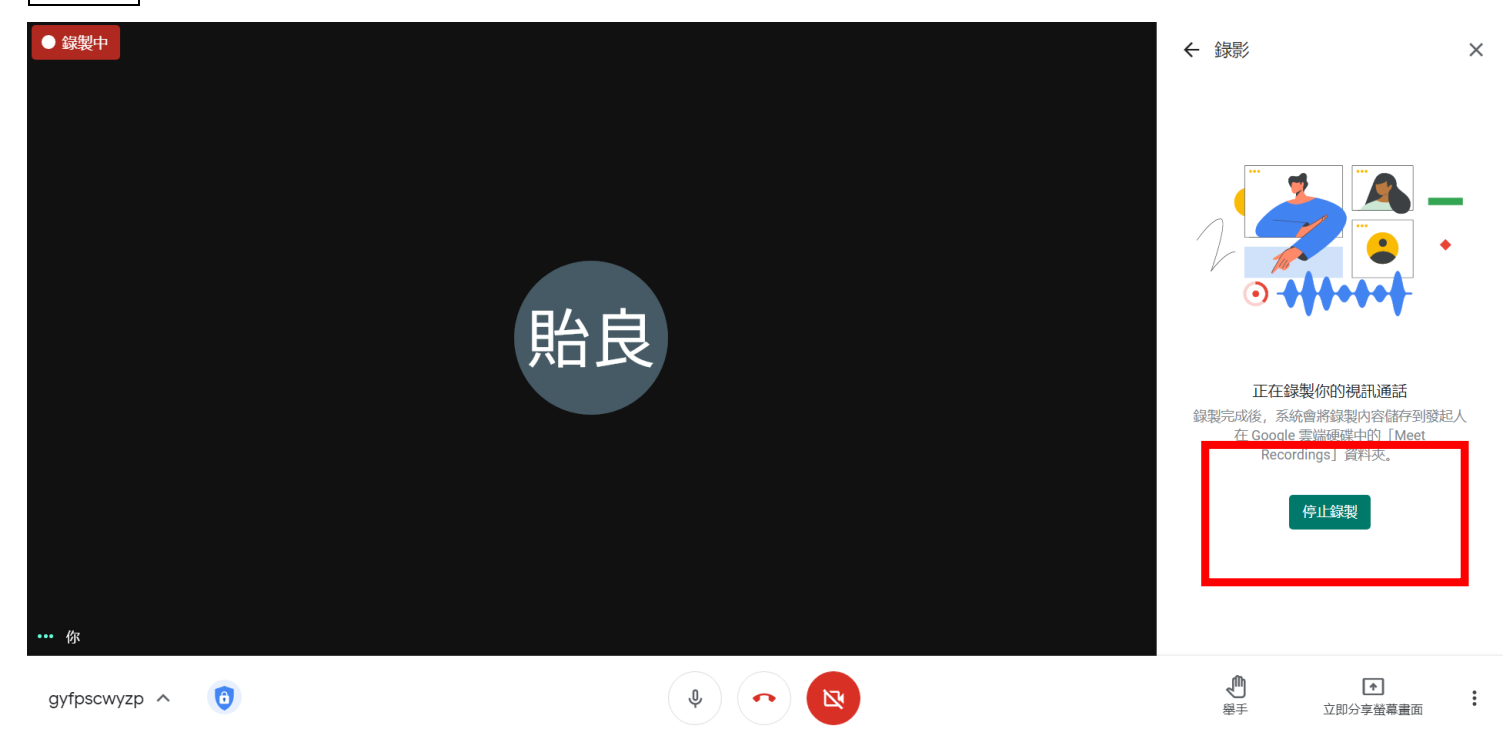